# **HP OpenView Select Identity**

# Attribute Mapping Utility User's Guide

**Software Version: 3.3** 

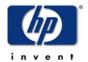

April 2005

© 2005 Hewlett-Packard Development Company, L.P.

### **Legal Notices**

#### Warranty

Hewlett-Packard makes no warranty of any kind with regard to this document, including, but not limited to, the implied warranties of merchantability and fitness for a particular purpose. Hewlett-Packard shall not be held liable for errors contained herein or direct, indirect, special, incidental or consequential damages in connection with the furnishing, performance, or use of this material.

A copy of the specific warranty terms applicable to your Hewlett-Packard product can be obtained from your local Sales and Service Office.

#### **Restricted Rights Legend**

Use, duplication, or disclosure by the U.S. Government is subject to restrictions as set forth in subparagraph (c)(1)(ii) of the Rights in Technical Data and Computer Software clause in DFARS 252.227-7013.

Hewlett-Packard Company United States of America

Rights for non-DOD U.S. Government Departments and Agencies are as set forth in FAR 52.227-19(c)(1,2).

### **Copyright Notices**

© 2005 Hewlett-Packard Development Company, L.P.

No part of this document may be copied, reproduced, or translated into another language without the prior written consent of Hewlett-Packard Company. The information contained in this material is subject to change without notice.

This product includes software developed by the Apache Software Foundation (http://www.apache.org/). Portions Copyright (c) 1999-2003 The Apache Software Foundation. All rights reserved.

Select Identity uses software from the Apache Jakarta Project including:

- Commons-beanutils.
- Commons-collections.
- Commons-logging.
- Commons-digester.
- Commons-httpclient.

- Element Construction Set (ecs).
- Jakarta-poi.
- Jakarta-regexp.
- Logging Services (log4j).

Additional third party software used by Select Identity includes:

- JasperReports developed by SourceForge.
- iText (for JasperReports) developed by SourceForge.
- BeanShell.
- Xalan from the Apache XML Project.
- Xerces from the Apache XML Project.
- Java API for XML Processing from the Apache XML Project.
- SOAP developed by the Apache Software Foundation.
- JavaMail from SUN Reference Implementation.
- Java Secure Socket Extension (JSSE) from SUN Reference Implementation.
- Java Cryptography Extension (JCE) from SUN Reference Implementation.
- JavaBeans Activation Framework (JAF) from SUN Reference Implementation.
- OpenSPML Toolkit from OpenSPML.org.
- JGraph developed by JGraph.
- Hibernate from Hibernate.org.
- BouncyCastle engine for keystore management, bouncycastle.org.

This product includes software developed by Teodor Danciu http://jasperreports.sourceforge.net). Portions Copyright (C) 2001-2004 Teodor Danciu (teodord@users.sourceforge.net). All rights reserved.

Portions Copyright 1994-2004 Sun Microsystems, Inc. All Rights Reserved.

This product includes software developed by the Waveset Technologies, Inc. (www.waveset.com). Portions Copyright © 2003 Waveset Technologies, Inc. 6034 West Courtyard Drive, Suite 210, Austin, Texas 78730. All rights reserved.

Portions Copyright (c) 2001-2004, Gaudenz Alder. All rights reserved.

#### **Trademark Notices**

HP OpenView Select Identity is a trademark of Hewlett-Packard Development Company, L.P.

Microsoft, Windows, the Windows logo, and SQL Server are trademarks or registered trademarks of Microsoft Corporation.

Sun<sup>TM</sup> workstation, Solaris Operating Environment<sup>TM</sup> software, SPARCstation<sup>TM</sup> 20 system, Java technology, and Sun RPC are registered trademarks or trademarks of Sun Microsystems, Inc. JavaScript is a trademark of Sun Microsystems, Inc., used under license for technology invented and implemented by Netscape.

This product includes the Sun Java Runtime. This product includes code licensed from RSA Security, Inc. Some portions licensed from IBM are available at http://oss.software.ibm.com/icu4j/.

IBM, DB2 Universal Database, DB2, WebSphere, and the IBM logo are trademarks or registered trademarks of International Business Machines Corporation in the United States, other countries, or both.

This product includes software provided by the World Wide Web Consortium. This software includes xml-apis. Copyright © 1994-2000 World Wide Web Consortium, (Massachusetts Institute of Technology, Institute National de Recherche en Informatique et en Automatique, Keio University). All Rights Reserved. http://www.w3.org/Consortium/Legal/

Intel and Pentium are trademarks or registered trademarks of Intel Corporation in the United States, other countries, or both.

AMD and the AMD logo are trademarks of Advanced Micro Devices, Inc.

BEA and WebLogic are registered trademarks of BEA Systems, Inc.

VeriSign is a registered trademark of VeriSign, Inc. Copyright © 2001 VeriSign, Inc. All rights reserved.

All other product names are the property of their respective trademark or service mark holders and are hereby acknowledged.

### **Support**

Please visit the HP OpenView web site at:

#### http://www.managementsoftware.hp.com/

This web site provides contact information and details about the products, services, and support that HP OpenView offers.

You can also go directly to the support web site at:

#### http://support.openview.hp.com/

HP OpenView online software support provides customer self-solve capabilities. It provides a fast and efficient way to access interactive technical support tools needed to manage your business. As a valuable support customer, you can benefit by using the support site to:

- Search for knowledge documents of interest
- Submit and track progress on support cases
- Manage a support contract
- Look up HP support contacts
- Review information about available services
- Enter discussions with other software customers
- Research and register for software training

Most of the support areas require that you register as an HP Passport user and log in. Many also require a support contract.

To find more information about access levels, go to:

### http://support.openview.hp.com/access\_level.jsp

To register for an HP Passport ID, go to:

https://passport.hp.com/hpp2/newuser.do

# contents

| Deploying the Attribute Mapping Utility Accessing the Attribute Mapping Utility Overview of the Utility. Menus. Mapping Pages.  Chapter 2 Attribute Mappings Usage Scenario in This Chapter Table Scenario Stored Procedure Scenario Defining User Mappings Defining Entitlement Mappings Provisioning Entitlements in the Database Mapping Stored Procedure Parameters  Appendix A Usage Scenarios Provisioning Identity Information One User Table One User Table, One Entitlements Table, One Map Table Multiple User Tables, One Entitlements Table, One Map Table Two User Tables, One Entitlements Table, One Map Table Multiple User Tables, One Entitlements Table, One Map Table Multiple User Tables, One Entitlements Table, One Map Table Multiple User Tables, One Entitlements Table, One Map Table Multiple User Tables, Multiple Entitlement Tables Single Stored Procedure | Chapter 1  | Introduction                                           | . 8 |
|----------------------------------------------------------------------------------------------------|------------|--------------------------------------------------------|-----|
| Overview of the Utility.  Menus.  Mapping Pages.  Chapter 2 Attribute Mappings  Usage Scenario in This Chapter  Table Scenario  Stored Procedure Scenario  Defining User Mappings  Defining Entitlement Mappings  Provisioning Entitlements in the Database  Mapping Stored Procedure Parameters  Appendix A Usage Scenarios  Provisioning Identity Information.  One User Table  One User Table, One Entitlements Table, One Map Table.  Multiple User Tables, One Entitlements Table, One Map Table.  Two User Tables, One Entitlements Table, One Map Table.  Multiple User Tables, One Entitlements Table, One Map Table.  Multiple User Tables, One Entitlements Table, One Map Table.  Multiple User Tables, One Entitlements Table, One Map Table.  Multiple User Tables, Multiple Entitlement Tables                                                                                |            | Deploying the Attribute Mapping Utility                | . 9 |
| Menus. Mapping Pages.  Chapter 2 Attribute Mappings Usage Scenario in This Chapter Table Scenario Stored Procedure Scenario Defining User Mappings Defining Entitlement Mappings Provisioning Entitlements in the Database Mapping Stored Procedure Parameters  Appendix A Usage Scenarios Provisioning Identity Information One User Table One User Table, One Entitlements Table Multiple User Tables, One Entitlements Table Two User Tables, One Entitlements Table, One Map Table Multiple User Tables, One Entitlements Table, One Map Table Multiple User Tables, One Entitlements Table, One Map Table Multiple User Tables, One Entitlements Table, One Map Table Multiple User Tables, One Entitlements Table, One Map Table                                                                                                    |            | Accessing the Attribute Mapping Utility                | 10  |
| Chapter 2 Attribute Mappings  Usage Scenario in This Chapter  Table Scenario  Stored Procedure Scenario  Defining User Mappings  Defining Entitlement Mappings  Provisioning Entitlements in the Database  Mapping Stored Procedure Parameters  Appendix A Usage Scenarios  Provisioning Identity Information  One User Table  One User Table, One Entitlements Table, One Map Table  Multiple User Tables, One Entitlements Table, One Map Table  Two User Tables, One Entitlements Table, One Map Table  Multiple User Tables, One Entitlements Table, One Map Table  Multiple User Tables, One Entitlements Table, One Map Table  Multiple User Tables, One Entitlements Table, One Map Table  Multiple User Tables, Multiple Entitlement Tables                                                                                                    |            | Overview of the Utility                                | 16  |
| Chapter 2 Attribute Mappings  Usage Scenario in This Chapter  Table Scenario  Stored Procedure Scenario  Defining User Mappings  Defining Entitlement Mappings  Provisioning Entitlements in the Database  Mapping Stored Procedure Parameters  Appendix A Usage Scenarios  Provisioning Identity Information  One User Table  One User Table, One Entitlements Table  One User Tables, One Entitlements Table  Two User Tables, One Entitlements Table  Two User Tables, One Entitlements Table, One Map Table  Two User Tables, One Entitlements Table, One Map Table  Multiple User Tables, One Entitlements Table, One Map Table  Multiple User Tables, One Entitlements Table, One Map Table  Multiple User Tables, Multiple Entitlement Tables                                                                                                    |            | Menus                                                  | 18  |
| Usage Scenario in This Chapter Table Scenario Stored Procedure Scenario Defining User Mappings Defining Entitlement Mappings Provisioning Entitlements in the Database Mapping Stored Procedure Parameters  Appendix A Usage Scenarios Provisioning Identity Information One User Table One User Table, One Entitlements Table One User Tables, One Entitlements Table, One Map Table Multiple User Tables, One Entitlements Table Two User Tables, One Entitlements Table, One Map Table Multiple User Tables, One Entitlements Table, One Map Table Multiple User Tables, One Entitlements Table, One Map Table Multiple User Tables, One Entitlements Table, One Map Table Multiple User Tables, Multiple Entitlement Tables                                                                                                    |            | Mapping Pages                                          | 21  |
| Table Scenario Stored Procedure Scenario Defining User Mappings Defining Entitlement Mappings Provisioning Entitlements in the Database Mapping Stored Procedure Parameters  Appendix A Usage Scenarios Provisioning Identity Information One User Table One User Table, One Entitlements Table One User Tables, One Entitlements Table, One Map Table Multiple User Tables, One Entitlements Table Two User Tables, One Entitlements Table, One Map Table Multiple User Tables, One Entitlements Table, One Map Table Multiple User Tables, One Entitlements Table, One Map Table Multiple User Tables, Multiple Entitlement Tables                                                                                                    | Chapter 2  | Attribute Mappings                                     | 26  |
| Stored Procedure Scenario  Defining User Mappings  Defining Entitlement Mappings  Provisioning Entitlements in the Database  Mapping Stored Procedure Parameters  Appendix A Usage Scenarios  Provisioning Identity Information  One User Table  One User Table, One Entitlements Table  One User Table, One Entitlements Table, One Map Table  Multiple User Tables, One Entitlements Table  Two User Tables, One Entitlements Table, One Map Table  Two User Tables, One Entitlements Table, One Map Table  Multiple User Tables, One Entitlements Table, One Map Table  Multiple User Tables, Multiple Entitlement Tables                                                                                                    |            | Usage Scenario in This Chapter                         | 27  |
| Defining User Mappings Defining Entitlement Mappings Provisioning Entitlements in the Database Mapping Stored Procedure Parameters  Appendix A Usage Scenarios Provisioning Identity Information One User Table One User Table, One Entitlements Table One User Table, One Entitlements Table, One Map Table Multiple User Tables, One Entitlements Table Two User Tables, One Entitlements Table, One Map Table Multiple User Tables, One Entitlements Table, One Map Table Two User Tables, One Entitlements Table, One Map Table Multiple User Tables, Multiple Entitlement Tables                                                                                                    |            | Table Scenario                                         | 27  |
| Defining Entitlement Mappings Provisioning Entitlements in the Database Mapping Stored Procedure Parameters  Appendix A Usage Scenarios Provisioning Identity Information One User Table One User Table, One Entitlements Table One User Table, One Entitlements Table, One Map Table Multiple User Tables, One Entitlements Table Two User Tables, One Entitlements Table, One Map Table Two User Tables, One Entitlements Table, One Map Table One User Tables, One Entitlements Table, One Map Table Two User Tables, One Entitlements Table, One Map Table Multiple User Tables, Multiple Entitlement Tables                                                                                                    |            | Stored Procedure Scenario                              | 28  |
| Provisioning Entitlements in the Database Mapping Stored Procedure Parameters  Appendix A Usage Scenarios Provisioning Identity Information. One User Table One User Table, One Entitlements Table One User Table, One Entitlements Table, One Map Table. Multiple User Tables, One Entitlements Table Two User Tables, One Entitlements Table, One Map Table Multiple User Tables, One Entitlements Table, One Map Table Multiple User Tables, Multiple Entitlement Tables                                                                                                    |            | Defining User Mappings                                 | 28  |
| Mapping Stored Procedure Parameters  Appendix A Usage Scenarios  Provisioning Identity Information.  One User Table .  One User Table, One Entitlements Table  One User Table, One Entitlements Table, One Map Table.  Multiple User Tables .  Two User Tables, One Entitlements Table, One Map Table  Two User Tables, One Entitlements Table, One Map Table  Multiple User Tables, Multiple Entitlement Tables .  Multiple User Tables, Multiple Entitlement Tables .                                                                                                    |            | Defining Entitlement Mappings                          | 43  |
| Appendix A Usage Scenarios  Provisioning Identity Information.  One User Table .  One User Table, One Entitlements Table  One User Table, One Entitlements Table, One Map Table .  Multiple User Tables .  Two User Tables, One Entitlements Table .  Two User Tables, One Entitlements Table, One Map Table .  Multiple User Tables, One Entitlements Table .  Multiple User Tables, Multiple Entitlement Tables .                                                                                                    |            | Provisioning Entitlements in the Database              | 48  |
| Provisioning Identity Information.  One User Table                                                                                                    |            | Mapping Stored Procedure Parameters                    | 49  |
| One User Table                                                                                                    | Appendix A | Usage Scenarios                                        | 57  |
| One User Table, One Entitlements Table One User Table, One Entitlements Table, One Map Table Multiple User Tables Two User Tables, One Entitlements Table Two User Tables, One Entitlements Table, One Map Table Multiple User Tables, Multiple Entitlement Tables                                                                                                    |            | Provisioning Identity Information                      | 57  |
| One User Table, One Entitlements Table, One Map Table                                                                                                    |            | One User Table                                         | 57  |
| Multiple User Tables                                                                                                    |            | One User Table, One Entitlements Table                 | 58  |
| Two User Tables, One Entitlements Table                                                                                                    |            | One User Table, One Entitlements Table, One Map Table  | 59  |
| Two User Tables, One Entitlements Table, One Map Table                                                                                                    |            | Multiple User Tables                                   | 59  |
| Multiple User Tables, Multiple Entitlement Tables                                                                                                    |            | Two User Tables, One Entitlements Table                | 60  |
|                                                                                                    |            | Two User Tables, One Entitlements Table, One Map Table | 61  |
| Single Stored Procedure                                                                                                    |            |                                                        |     |
|                                                                                                    |            | Single Stored Procedure                                | 62  |

| Multiple Stored Procedures                 | 62 |
|--------------------------------------------|----|
| Stored Procedure for Attributes            | 62 |
| Tables and Stored Procedures               | 63 |
| Synchronizing Changes with Select Identity | 63 |

# Introduction

The Attribute Mapping Utility enables you to create the XML and XSL mapping files required by the following connectors:

- DB2 connector
- SQL Server connector
- Oracle connector
- Sybase connector

With other connectors that provision users in a resource, the resource typically defines a fixed set of attributes. Therefore, the mapping files are also fixed. For the connectors listed above, you can provision users and entitlements into a database. Because the database schema can be defined in a number of ways, the mapping files can also vary widely. The Attribute Mapping Utility gives you the needed flexibility to map table columns and stored procedures to Select Identity attributes.

After you map the attributes, you save the mappings, which generates an XML file, for "forward" mapping, and an XSL file, for use during reverse synchronization.

This guide describes how to access the Attribute Mapping Utility, provides an overview to the utility's user interface, and describes how to define user and entitlements mappings.

# **Deploying the Attribute Mapping Utility**

When HP OpenView Select Identity is deployed on the application server, the WAR file for the Attribute Mapping Utility is also deployed. You do not need to perform any additional steps to deploy the utility.

To verify that the utility is deployed on WebLogic, perform the following steps:

- 1 Log on to the application server.
- 2 Navigate to *My\_domain* → Deployments → Application s. A page similar to the following displays:

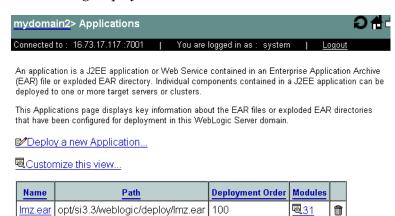

- 3 Click Imz.ear.
- 4 Click the **Deploy** tab. A page similar to the following displays; the attributemapper module should be listed at the bottom of the page:

#### **Deployment Status for Web Application Modules**

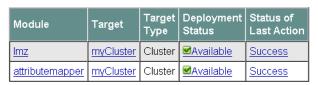

# **Accessing the Attribute Mapping Utility**

You can view the utility while creating or editing the connector's resource (using the Select Identity client) if the Mapper Available option was selected when the connector was deployed:

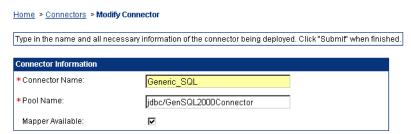

You can also view the utility as a standalone page.

To view the utility, perform one of the following procedures:

- Using the Select Identity client:
  - a Click the Resources tab.
  - **b** Click Deploy New Resource.
  - Provide the necessary values (refer to the connector's installation guide for values necessary to deploy the resource) and click the **Save & Continue** at the bottom of the resource's properties page until the Access Info page is displayed.
  - **d** On the Access Info page, provide the necessary connection credentials, which vary depending on how the database connector and agent were installed and configured:
    - Using a JDBC data source, an agent is not installed:
       In this configuration, the connector performs operations on the database directly through JDBC calls. You must specify the JDBC data source and mapping file when configuring the resource.
    - Using a JDBC driver, an agent is not installed:
       The connector uses the JDBC driver to communicate with the database. You must specify all parameters except the agent port and JDBC data source.

- Using a JDBC driver, an agent installed:
   If the agent is installed and a JDBC driver is used to communicate with the database, you must specify all parameters except the JDBC data source.
- e Click the **Edit** link next to the Mapping File field.

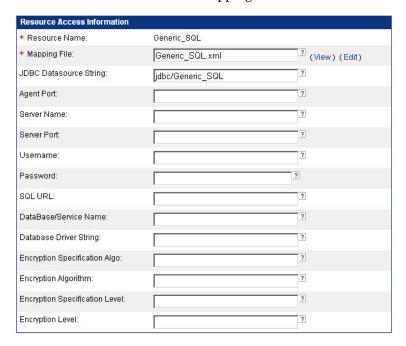

To create or modify a mapping file for an existing resource, select the connector on the Resource tab and select **Modify Resource** from the Actions drop-down menu. View the Access Info page for the resource, and click the **Edit** link next to the Mapping field.

When you click the Edit link, the Attribute Mapping Utility displays and connects to the database using the values provided on the Access Info page. If you are creating a mapping file, a new XML file is created in the Select Identity home directory, in the com/trulogica/truaccess/connector/schema/spml subdirectory. (This default location can be configured by setting the com.hp.ovsi.connector.schema.dir parameter in the TruAccess.properties file.)

If the specified mapping file exists, the Attribute Mapping Utility displays, connects to the database, and load the existing settings in the mapping file.

• As a standalone page:

Load the following URL in an Internet Explorer web browser (version 5.5+ with Javascript and Java support enabled):

#### http://hostname:port/attributemapper/index.jsp

where *hostname* is the name or IP address of the application server on which Select Identity is deployed and *port* is the application server's port. The following page displays:

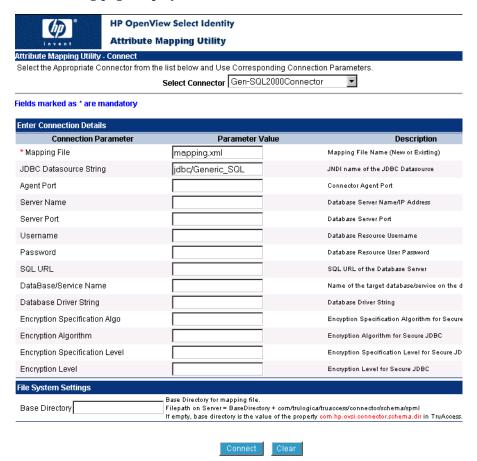

To log in to the utility and connect to the database schema, which enables you to map tables to Select Identity attributes, complete the following steps:

a Select the connector for which you are mapping attributes from the Select Connector drop-down menu. This is the name of the connector deployed using the Select Identity client, on the Connectors tab. You can also select None (Edit Mapping File Only) from the drop-down list. This enables you to simply edit the XML mapping file on the Select Identity server, which then regenerates the XML and XSL files.

The parameters you specify are determined by how the connector and agent were configured and installed, as described in Step d on page 10.

**b** If you are using a JDBC data source to connect to the database: Specify values in the following fields:

| Field                  | Value                                                                                                    |
|------------------------|----------------------------------------------------------------------------------------------------|
| Mapping File           | The name of the XML file that will be generated.                                                                        |
| JDBC Datasource String | The JNDI name of the JDBC data source that was created on the Select Identity server to connect to the target database. |

Make sure all of the other fields are empty and go to Step f.

c If you are using a JDBC driver to connect to the database but the agent is not installed:

Specify values in the following fields:

| Field        | Value                                            |
|--------------|--------------------------------------------------|
| Mapping File | The name of the XML file that will be generated. |
| Server Name  | The name of the database server.                 |
| Server Port  | The database server's listening port.            |
| Username     | The database user.                               |
| Password     | The password of the specified user.              |

| Field                  | Value                                                          |
|------------------------|----------------------------------------------------------------|
| SQL URL                | The name of the JDBC driver to use to connect to the database. |
| Database/Service Name  | The name of the database.                                      |
| Database Driver String | The JDBC driver being used.                                    |

**d** *If you are using a JDBC driver and the agent is installed:* Specify values in the following fields:

| Field                  | Value                                                          |
|------------------------|----------------------------------------------------------------|
| Mapping File           | The name of the XML file that will be generated.               |
| Server Name            | The name of the database server.                               |
| Server Port            | The database server's listening port.                          |
| Username               | The database user.                                             |
| Password               | The password of the specified user.                            |
| Agent Port             | The agent's listening port.                                    |
| SQL URL                | The name of the JDBC driver to use to connect to the database. |
| Database/Service Name  | The name of the database.                                      |
| Database Driver String | The JDBC driver being used.                                    |

**e** *If you select None (to edit the mapping file only):* Specify values in the following fields:

| Field                            | Value                                                                             |
|----------------------------------|-----------------------------------------------------------------------------------|
| Resource Name                    | The name that will be stored in the XML file as the connector name.               |
| Path to mapping file (on server) | The location and file name of the XML mapping file on the Select Identity server. |

f In the Base Directory field, specify the top-level directory in which the XML file will reside after you map attributes. The com/trulogica/truaccess/connector/schema/spml directory structure is created in the specified location, and the XML and XSL files are stored created here.

If the base directory is not specified, the value of the com.hp.ovsi.connector.schema.dir parameter in the TruAccess.properties file is used as the base directory. If neither of these values is provided, the files are stored in the application server's directory that is relevant to the current domain on the server.

#### **a** Click Connect.

If you could not log in to the Attribute Mapping Utility, verify the values specified in the fields. If you are using a JDBC data source, verify its name on the Select Identity server. These values were also specified when the connector's resource was created using the Select Identity client.

# **Overview of the Utility**

If you access the Attribute Mapping Utility by loading its URL in a browser, the first page that is displayed prompts you to enter connection information. These fields are explained on page 12.

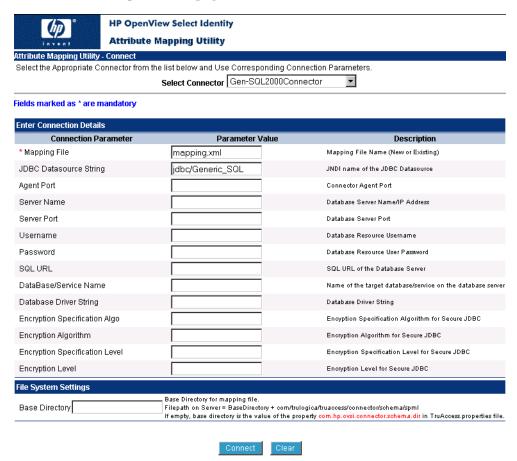

After you connect, or if you are accessing the Attribute Mapping Utility from the Resource page in the Select Identity client, the following page displays:

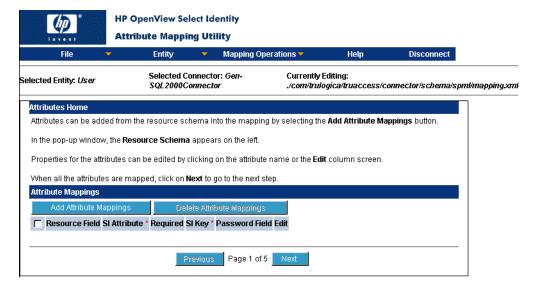

If you are editing an existing XML file, the mapped attributes are listed in the Attribute Mappings section of the page. If you are creating a new mapping file, the page appears as shown above.

The Attribute Mapping Utility provides the following:

- Menus
- Mapping pages

#### Menus

The following menus and options are available.

#### File Menu

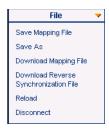

Here are the options on this menu:

#### Save Mapping File

Saves the XML and XSL file in the directory specified in the Base Directory field on the Select Identity server. If the base directory was not specified when logging in, the value of the com.hp.ovsi.connector.schema.dir property in the TruAccess.properties file is used. If neither of these values is available, the files are stored in the home directory of the application server.

#### — Save As

Enables you to save the XML and XSL files using a name other than that which was specified when you logged in to the utility. This displays pop-up dialog that prompts you for a base directory and file name.

#### Download Mapping File

Enables you to download the XML file from the Select Identity server if you are running the utility from a remote client. This displays a download dialog, which enables you to save the XML file locally.

#### Download Reverse Synchronization File

Enables you to download the XSL file from the Select Identity server if you are running the utility from a remote client. This displays a download dialog, which enables you to save the XSL file locally on the client.

#### — Reload

Reloads the XML file in the Attribute Mapping Utility.

#### Disconnect

Disconnects the connection from the utility to the database.

#### Entity Menu

An entity is a logical grouping of attributes for users or groups (entitlements). By default, the User entity exists. If you wish to provision entitlements, you must create an additional entity. Each new entity is a group entity that represents user entitlements.

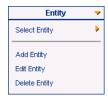

Here are the options on this menu:

#### Select Entity

Enables you to select the entity to edit.

#### — Add Entity

Enables you to create a new entity in the utility, which enables you to map attributes for entities other than users. This displays a dialog prompting you to name the new entity.

#### Edit Entity

Enables you to edit an entity name using this option. The default entity (user) cannot be edited.

#### — Delete Entity

Deletes the currently selected entity. You cannot delete the default entity (user).

#### Mapping Operations Menu

This menu lists all of the operations that can be performed using the utility, which are the same operations through which you are guided if you use the wizard (see Mapping Pages on page 21). The following shows the menu when the user entity is selected:

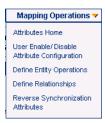

Here is a snapshot of the menu when a group entity is selected:

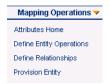

Here are the options on this menu:

#### Attributes Home

Displays the Attributes page, which enables you to map database columns to Select Identity attributes.

#### User Enable/Disable Attribute Configuration

Displays the Enable/Disable page, which enables you set values that are assigned when a user is enabled or disabled during provisioning.

#### Define Entity Operations

Displays the Specify Supported Operations page, which enables you to define the operations that the connector can perform on the schema.

#### Define Relationships

Displays the Define Relationship Definitions page, which enables you to define how tables in the schema relate.

#### Reverse Synchronization Attributes

Displays Reverse Synchronization Attributes page, which enables you to map key fields that are used during reverse synchronization.

#### Provision Entity

Displays the Provisioning Information page, which enable you to add or remove entitlements from the entitlement table.

#### Help Menu

This menu opens the help system, which provides an overview of the Attribute Mapping Utility.

### **Mapping Pages**

By default, the Attributes page is displayed in the Attribute Mapping Utility window:

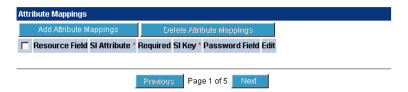

This page enables you to map database columns to Select Identity attributes. If you are creating a new mapping file, no mappings are listed. If you load an existing mapping file, mappings that are currently defined in the file are listed, as in this example:

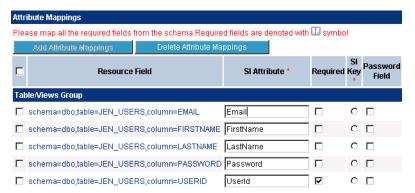

Each database column listed under Resource Field is a link. If you click the link, the properties of that mapping are displayed:

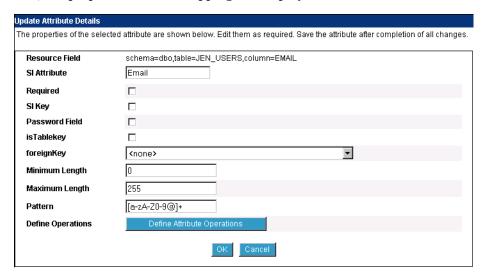

To map attributes, click the **Add Attribute Mappings** button to display the Map Attributes window, which reads the database schema and provides a listing on the left side of the window:

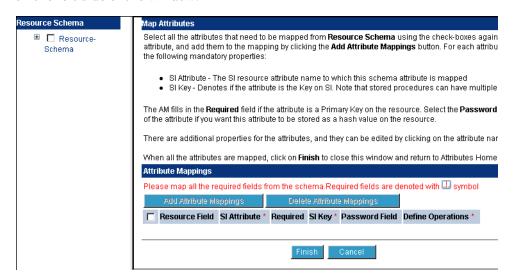

Note that if you are simply editing a mapping file and you are not connected to the database, the schema is not displayed.

Click the **Previous** and **Next** buttons at the bottom of the Attribute Mapping Utility window or select options on the Mapping Operations menu to display the following pages of the wizard:

User Enable/Disable page:
 Enables you to set values that are assigned when a user is enabled or disabled during provisioning.

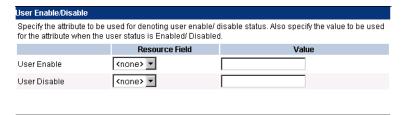

#### — Specify Supported Operations page:

Enables you to define the operations that the connector can perform on the schema.

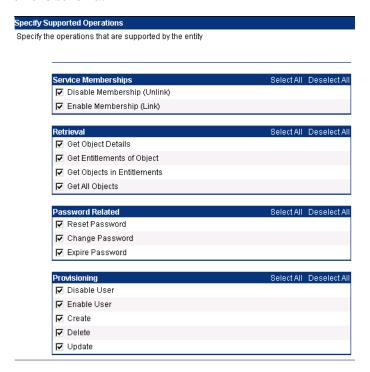

#### — Define Relationship Definitions page:

Enables you to define how tables in the schema relate.

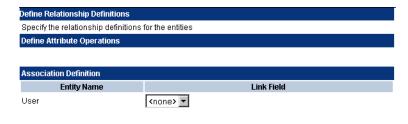

#### — Reverse Synchronization Attributes page:

Enables you to map key fields that are used during reverse synchronization.

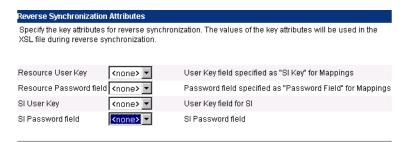

### — Provisioning Information page:

Displays the attributes that are mapped for the group entity, except for the attribute that is linked to the user attribute. You can provision entitlements directly in to the database. Note that the Attribute Mapping Utility provisions group entities only.

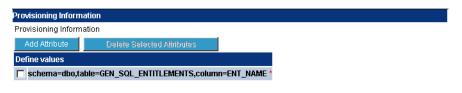

See Attribute Mappings on page 26 for procedures that illustrate how to set properties in these sections of the window.

# **Attribute Mappings**

This chapter describes how to use the Attribute Mapping Utility to map database columns to Select Identity attributes. You can also define relationships between columns and specify the operations that can be performed by the connector.

After you define the mappings, the resulting XML and XSL files are stored in the location specified when you connected to the database (when you logged in to the utility).

## **Usage Scenario in This Chapter**

The database schema that stores user and entitlement data can be created in a number of ways; Usage Scenarios on page 57 describes the most common schema configurations. The scenarios used in this chapter are the more likely configurations and provide a broader view of the required steps to define mappings for the XML and XSL files.

### **Table Scenario**

For the user and entitlement provisioning procedures, three tables are used to store provisioning data:

- A user table called GEN\_SQL\_USERS that contains six columns, which
  define user attributes. For example, the table may contain the UserName,
  Password, Firstname, Lastname, Email, and City columns, which store
  user-related information.
- An entitlement table called GEN\_SQL\_ENTITLEMENTS that contains one column, which stores the list of possible entitlements that can be assigned to users. For example, the table may contain the EntitlementID and Description columns, which store entitlement information that can be assigned to users.
- A normalized mapping table called GEN\_SQL\_USER\_TO\_ENT that
  defines user-to-entitlement mappings and contains two columns, one to
  store user IDs and one to store the assigned entitlements. For example,
  the table may contain the UserName and EntitlementID columns, which
  store user name-to-entitlement mappings.

The user column in the mapping table uses the user column in the user table as its foreign key. Similarly, the entitlements column in the mapping table uses the entitlement column in the user table as its foreign key. Finally, when users and entitlements are provisioned, there can be one user ID per user and zero or more entitlements per user.

### Stored Procedure Scenario

The database connectors allow the usage of stored procedures for provisioning and other user-related operations. A set of stored procedures can be written to perform operations that are typically done by the connector. These operations include creating a user, modifying a user, deleting a user, and so on. Hence, a stored procedure provides a way to abstract connector operations.

Stored procedures can be customized for the necessary operations; Usage Scenarios on page 57 describes the most common schema configurations. The scenario used in this chapter is one of the more likely configurations. Here is a description of the scenario:

Three stored procedures are created in the database:

- The addUser stored procedure can create a user in the database, in the Users table. Values are passed as parameters to the procedure.
- The modifyUser stored procedure can modify user attributes for an existing user in the database. This procedure modifies all columns in the Users table except the UserName and Password columns.
- The deleteUser stored procedure takes a user name as a parameter and deletes the user from the database table.

# **Defining User Mappings**

The following procedure describes how to map user and entitlement attributes to Select Identity attributes. When you finish defining the mappings, the XML mapping file is generated in the directory specified in the Base Directory field when you logged in to the Attribute Mapping Utility and connected to the schema.

1 Access the Attribute Mapping Utility by entering the following URL in the browser:

#### http://hostname:port/attributemapper/index.jsp

where *hostname* is the name or IP address of the application server on which Select Identity is deployed and *port* is the application server's port.

2 Connect to the database by selecting the deployed connector from the Select Connector drop-down list and entering connection information for the database. For this scenario, a JDBC data source is used to connect to the database, therefore only the mapping file name and JDBC data source are specified. The Base Directory field specifies where the mapping files are stored on the Select Identity server.

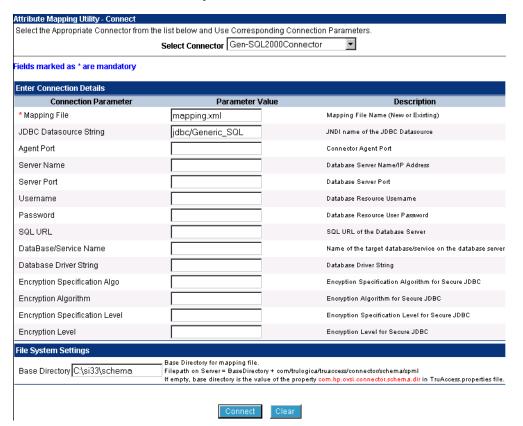

Then, click Connect.

If the utility successfully connects to the database, the Attributes page displays, which enables you to map user attributes. By default, the user entity is selected.

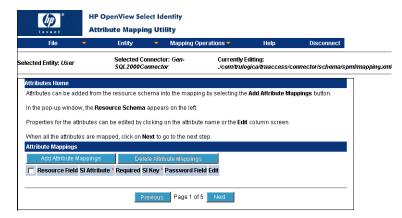

- 3 Map each user attribute defined in the database schema to a Select Identity attribute:
  - a Click **Add Attribute Mappings** to display the Map Attributes window, which reads the database schema and provides a listing on the left side of the window:

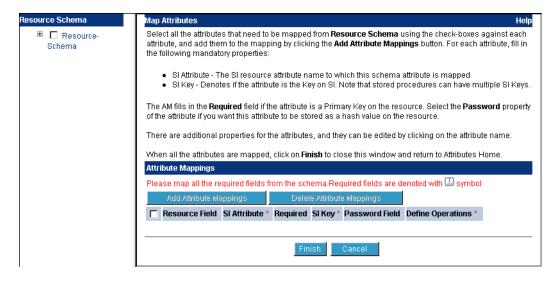

The database schema is shown on the left side of the windows in a tree that you can expand to find the columns that you need to map. The following illustrates what the tree looks like when expanded:

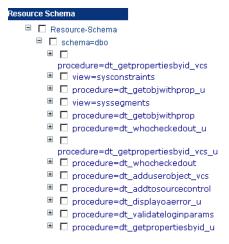

#### Here is an explanation of the tree:

**b** From the left side of the window, select the database column that you would like to map to a Select Identity attribute:

```
□ table=GEN_SQL_USERS
□ ✓ column=USERID
□ column=FIRSTNAME
□ column=LASTNAME
□ column=PASSWORD
□ column=EMAIL
□ column=STATUS
```

Then, click the **Add Attribute Mappings** button. The selected column is added to the table:

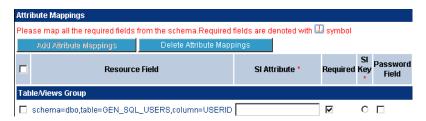

- If you map a stored procedure, another section named Stored Procedure Group is added to the page below the Table/Views Group section.
- In the SI Attribute field, enter the name of the Select Identity attribute to which you want to map the selected database column. This value is the same as the value displayed in the Name column when creating attributes for the connector's resource on the Select Identity client. Here is a snapshot of the resource attributes for this scenario:

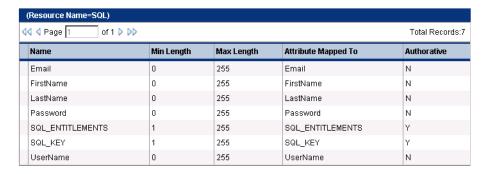

Because UserName is the attribute name in this scenario, enter **UserName** in the SI Attribute field for the USERID column:

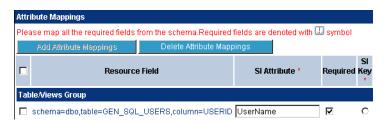

- The **Required** option is selected if the chosen database column is the schema's primary key.
- d Select the **SI Key** option if the specified attribute is a key field in Select Identity. If you are adding a stored procedure, you can select multiple attributes as key fields.
- e If you wish to encrypt the value of the attribute in the database, such as if an attribute can be used in the Reset Password or Change Password operation in Select Identity, select the **Password Field** option.
- f If you wish to define the actions that the connector can perform for the attribute (not the entire entity), click the **Define Attribute Operations**

button and select the allowed operations. A pop-up window displays in which you can select the operations then click  ${\sf OK}.$ 

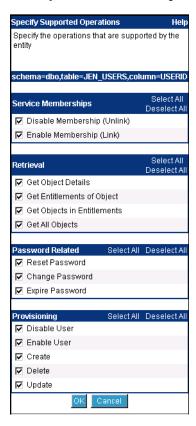

**g** Repeat Step b through Step f for each user column you wish to map. The columns are added to the right side of the page in alphabetical

order. Here is a snapshot of the defined user mappings for this scenario:

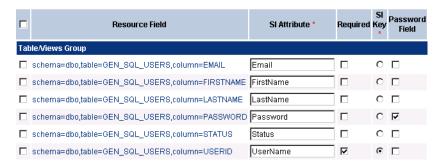

Note that the Select Identity attribute specified for the STATUS column is arbitrary; you must map the column but the Enable/Disable settings (Step 4) control what is provisioned to this column.

h If you will provision entitlements and the database schema includes two tables (one for user data and one for entitlements), you must map the user column from the entitlement table. If the database schema includes at least three tables, including a user-to-entitlement mapping table, you must map the columns of this table accordingly.

Thus, as shown in the following snapshot, map the USERID column from the GEN\_SQL\_USER\_TO\_ENT table for the User entity:

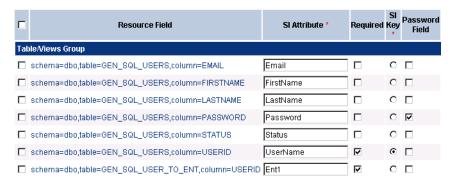

Note that you can specify any value in the SI Attribute field for this mapping.

The user column in the mapping table is a foreign key to the USERID column of the GEN\_SQL\_USERS table. You must specify this for the mapping. Click the column name in the Resource Field:

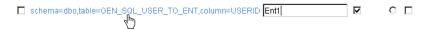

The Update Attribute Details page displays. From the foreignKey drop-down list, select the user column of the user table. Also, select the **isTableKey** option.

| Update Attribute Details          |                                                                                                 |
|-----------------------------------|-------------------------------------------------------------------------------------------------|
| The properties of the se changes. | lected attribute are shown below. Edit them as required. Save the attribute after completion of |
| Resource Field                    | schema=dbo,table=GEN_SQL_USER_TO_ENT,column=USERID                                              |
| SI Attribute                      | Ent1                                                                                            |
| Required                          | ゼ                                                                                               |
| SI Key                            |                                                                                                 |
| Password Field                    |                                                                                                 |
| isTablekey                        | ⊽                                                                                               |
| foreignKey                        | schema=dbo,table=GEN_SQL_USERS,column=USERID 🔻                                                  |
| Minimum Length                    | 0                                                                                               |
| Maximum Length                    | 255                                                                                             |
| Pattern                           | [a-zA-Z0-9@]+                                                                                   |
| Define Operations                 | Define Attribute Operations                                                                     |
|                                   | OK Cancel                                                                                       |

Then, click **OK**.

i Click **Finish** at the bottom of the Map Attributes window. The window closes and the mapped attributes are listed on the Attribute Mapping Utility page:

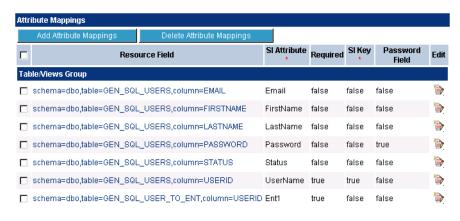

- 4 Define the Enable and Disable settings for the connector. This enables you to define the attribute that will be used for denoting user status. Complete the following steps:
  - a Click Next under the Attribute Mappings section of the page or select Mapping Operations → User Enable/Disable Attribute Configuration. The User Enable/Disable section is displayed:

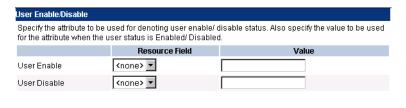

- **b** In the User Enable row, select a database table from the Resource Field drop-down list that will store a status value if the user is enabled. This column will be used by Select Identity's Enable All operation.
- Specify the value to be stored when the user is enabled. If you intend to provision static text, surround the specified value with brackets ({ }).

- d In the User Disable row, select a database table from the Resource Field drop-down list that will store a status value if the user is disabled. This column will be used by Select Identity's Disable All operation.
- Specify the value to be stored when the user is disabled. If you intend to provision static text, surround the specified value with brackets ({ }).

Here is a snapshot of the values specified for this scenario:

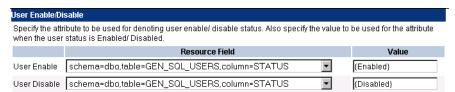

- 5 Define the operations that Select Identity can perform on the database schema:
  - a Click Next under the User Enable/Disable section of the page or select Mapping Operations → Define Entity Operations. The Specify Supported Operations section is displayed:

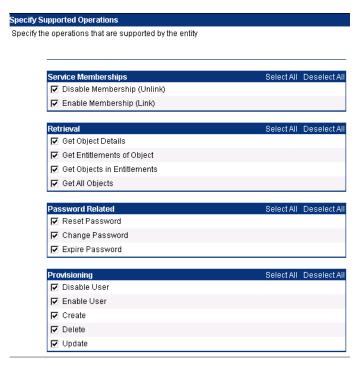

**b** Select or deselect the operations you want the connector to perform when provisioning users in the database schema (in the user table).

- 6 Define the relationship between entities and database tables by completing the following steps:
  - a Click Next under the Specify Supported Operations section of the page or select Mapping Operations → Define Relationships. The Define Relationship Definitions section is displayed:

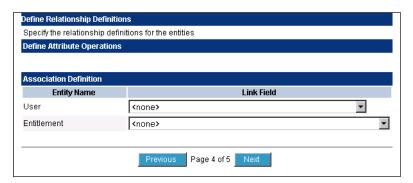

If the entitlement entity has not been created in the Attribute Mapping Utility, the entitlement entity is not displayed here:

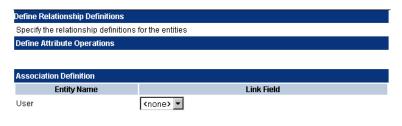

If you wish to provision entitlements, complete the steps in Defining Entitlement Mappings on page 43 then return to this step.

- **b** For the user entity, select the column that will store the User entity's Key field for operations that involve entitlements. In this scenario, the user column in the mapping table is selected.
- If there is no entitlement table and the connector will not perform group or entitlement operations, you can leave this field empty. If a column is selected from the Link Field drop-down list, it will not be available for provisioning user information.

**c** For the entitlement entity, select the column that will store the user's entitlements. In this scenario, select the entitlement column in the mapping table.

Here is a snapshot of the relationships for the example scenario:

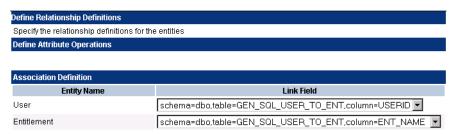

- 7 If you have configured the agent to perform reverse synchronization, you must define reverse mappings:
  - a Click Next under the Define Relationship Definitions section of the page or select Mapping Operations → Reverse Synchronization Attributes. The Reverse Synchronization Attributes section is displayed:

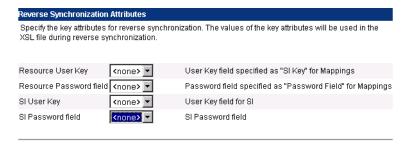

- **b** From the Resource User Key drop-down list, select the database column that was mapped to the Select Identity attribute that is the Select Identity key.
- **c** From the Resource Password field drop-down list, select the database column that was mapped to the Select Identity password attribute.
- **d** From the SI User Key drop-down list, select the Select Identity attribute that is the Select Identity key for the user.
- **e** From the SI Password field drop-down list, select the Select Identity attribute that stores the user password.

Here is a snapshot of the values specified for this scenario:

| Reverse Synchronization Attributes  Specify the key attributes for reverse synchronization. The values of the key attributes will be used i |                                                       |
|----------------------------------------------------------------------------------------------------|-------------------------------------------------------|
|                                                                                                    |                                                       |
| Resource Password f                                                                                                    | ield schema=dbo,table=GEN_SQL_USERS,column=PASSWORD 🔻 |
| SI User Key                                                                                                    | UserName <b>▼</b>                                     |
| SI Password field                                                                                                    | Password 🔻                                            |

8 Select File → Save Mapping File to generate the XML and XSL files in the location specified in the Base Directory field when you connected.

You may want to verify that the com.hp.ovsi.connector.schema.dir property is set in the TruAccess.properties file, which resides in the <code>install\_dir/sysArchive</code> directory on the Select Identity server. It should be set to the top-level directory where the mapping files will be created, which is specified in the Base Directory field on the Attribute Mapping Utility interface.

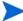

If no value was specified in the Base Directory field, the com/ trulogica/truaccess/connector/schema/spml directory structure was created in the application server's home directory.

For example, if you entered C:\SI\_3.3\schema in the Base Directory field, the com/trulogica/truaccess/connector/schema/spml directory structure was created under that directory, and the XML and XSL files were created there. In this example, the files reside in this directory:

C:\SI3.3\schema\com\trulogica\truaccess\connector\schema\
spml

Thus, you would set the com.hp.ovsi.connector.schema.dir property as follows:

com.hp.ovsi.connector.schema.dir = C:/SI3.3/schema

If you wish to download the XML and XSL files to the local system, select File  $\rightarrow$  Download Mapping File or File  $\rightarrow$  Download Reverse Synchronization File, respectively. To disconnect from the database or log out of the utility, click Disconnect.

# **Defining Entitlement Mappings**

If the database schema contains entitlement data and you wish to provision entitlements, you must create an entitlement entity in the Attribute Mapping Utility. Otherwise, performing the steps in Defining User Mappings on page 28 generates the XML and XSL files required to provision users only.

Complete the following steps to create an entitlement entity and map its attributes. This procedure assumes that you are logged in to the Attribute Mapping Utility.

- 1 Add the entitlement entity to the Attribute Mapping Utility:
  - a Select Entity  $\rightarrow$  Add Entity. A pop-up dialog displays:

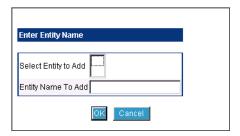

- **b** In the Entity Name To Add field, specify a name for the entitlement entity.
- c Click OK.

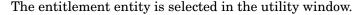

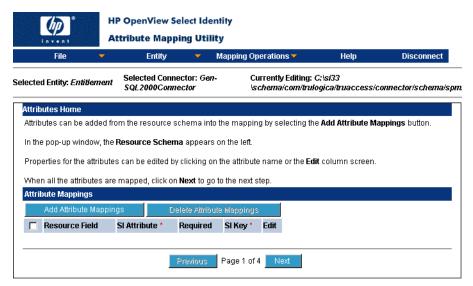

- 2 Map each entitlement attribute defined in the database schema to a Select Identity attribute:
  - a Click Add Attribute Mappings to display the Map Attributes window, which reads the database schema and provides a listing on the left side of the window:

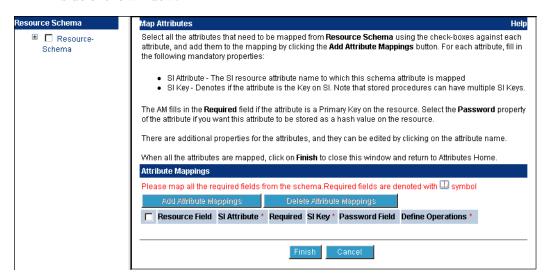

**b** In the left side of the window, expand the tree and select the database column that you would like to map to a Select Identity attribute:

```
■ I table=GEN_SQL_ENTITLEMENTS
■ ✓ column=ENT_NAME
```

Then, click the **Add Attribute Mappings** button. The selected column is added to the table:

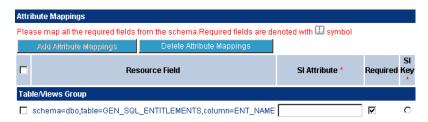

- c In the SI Attribute field, enter the name of the Select Identity attribute to which you want to map the selected database column. For this scenario, map the ENT\_NAME column, enter Entitlements in the SI Attribute field.
- The **Required** option is selected if the chosen database column is the schema's primary key.
- d Select the **SI Key** option if the specified attribute is a key field in Select Identity.
- **e** If you wish to encrypt the value of the attribute in the database, such as if the attribute stores a password, select the **Password Field** option.
- Typically, attributes of an entitlement or group entity do not require this password behavior. Hence, this option can be ignored unless required.
- f If you wish to define the actions that the connector can perform for the attribute (not the entire entity), click the **Define Attribute Operations**

button and select the allowed operations. A pop-up window displays in which you can select the operations then click **OK**.

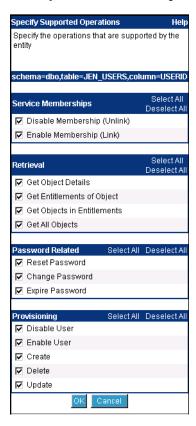

g Repeat Step b through Step f for additional entitlement columns you wish to map to Select Identity attributes. For this scenario, only the ENT\_NAME column is mapped to a Select Identity attribute.

- 3 If a mapping table is defined in the database schema: Map the entitlement column in the mapping table:
  - a Select the entitlement column in the mapping table and click Add Attribute Mappings. The selected column is added to the list of mapped columns and attributes:

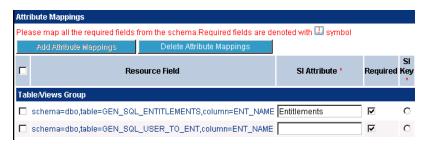

- **b** In the SI Attribute field, enter an arbitrary value. You simply need to provide a value to enable you to include this column in the mappings.
- 4 If an entitlements table (in addition to a user table) is defined in the database schema:
  - Map the member column in the entitlements table to the entitlement column in the user table:
  - a Select the member column in the entitlement table and click Add Attribute Mappings. The selected column is added to the list of mapped columns and attributes.
  - **b** In the SI Attribute field, enter an arbitrary value. You simply need to provide a value to enable you to include this column in the mappings.
- 5 Click **Finish** at the bottom of the Map Attributes window.
- 6 If you have not done so, return to Step 6 on page 47 to define the relationship between the user entity and the entitlement entity.
- 7 Select File → Save Mapping File to generate the XML and XSL files in the location specified in the Base Directory field when you connected.

If you wish to download the XML and XSL files to the local system, select File  $\rightarrow$  Download Mapping File or File  $\rightarrow$  Download Reverse Synchronization File. To disconnect from the database or log out of the utility, click **Disconnect**.

# **Provisioning Entitlements in the Database**

The Attribute Mapping Utility enables you to provision entitlements directly in to the database. Complete the following steps to provision entitlements using the utility:

1 Select the entitlement entity.

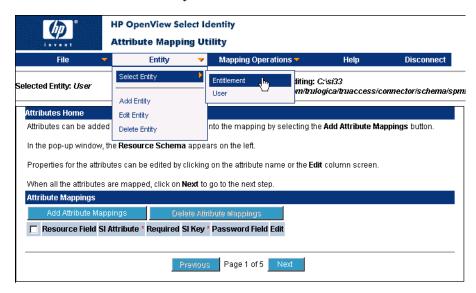

2 Select Provision Entity from the Mapping Operations menu. The Provisioning Information section displays and lists the attributes that are mapped for the entity.

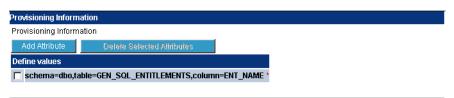

3 Click **Add Attribute** to modify the values assigned to the attributes. The following window displays:

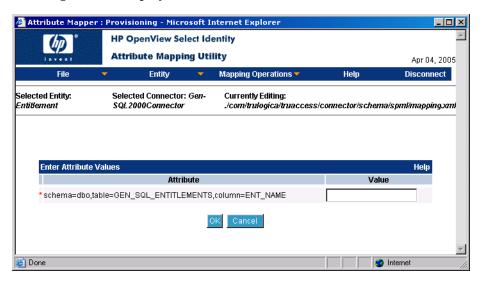

- 4 Change or enter a value in each Value field for the attributes you wish to provision in the database.
- 5 Click **OK** when you are done. The value is provisioned in the database.

### **Mapping Stored Procedure Parameters**

The following procedure describes how to map stored procedure parameters to Select Identity attributes. When you finish defining the mappings, the XML mapping file is generated in the directory specified in the Base Directory field when you logged in to the Attribute Mapping Utility.

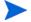

These steps assume that you are logged in to the Attribute Mapping Utility and connected to the database.

Map each parameter for the stored procedure defined in the database schema, as follows:

- 1 Click Add Attribute Mappings to display the Map Attributes window, which reads the database schema. The database schema is shown on the left side of the window in a tree that you can expand to find the stored procedures that you need to map.
- 2 From the left side of the window, select the stored procedure parameters that you would like to map to Select Identity attributes. In the example below, all of the parameters for the addUser stored procedure (except the RETURN VALUE) are mapped:

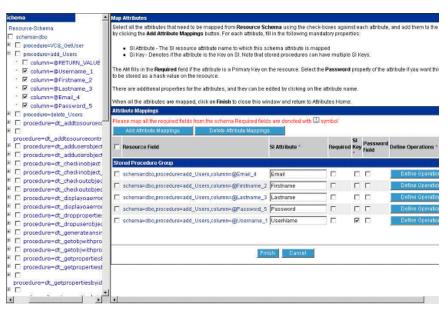

3 Map the parameters of the modifyUser and'deleteUser stored procedures.

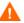

Be sure to specify the Select Identity attributes exactly as they appear in the Select Identity client.

Note that similar parameters may occur multiple times in the mapping, such as in this scenario; the Username parameter is required by all stored procedures. It is recommended that all Username parameters and table columns specify the same Select Identity attribute name.

4 Map the key column of the table into which the stored procedures are provisioning data. This is the column used to uniquely identify a user in the database tables and is used as a field to verify that the user is available to the connector.

In this scenario, all the stored procedures use the Username column of the Users table as the key field. Hence, this is mapped in the utility.

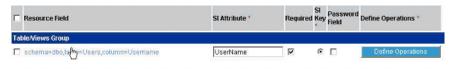

- 5 Provide the Select Identity key information for the mapped attributes. There are two cases here:
  - he table column that is mapped is present in a separate group and the SI Key radio button is available. A radio button is available because only one SI Key attribute is supported for table column-related scenarios. Hence, the table column that is designated as the SI Key is the Select Identity key field.
  - The store procedures parameters are grouped separately and the SI Key check box is available for each. Check boxes are available because you may have multiple Select Identity keys for stored procedures. Thus, check the SI Key option for all of the parameters that are analogous to the Select Identity key attribute of the mapped table column.

In the example scenario, the Username column in the Users table is the key field in Select Identity. For this column, the SI Key check box is selected in the Table/View Group.

In the Stored Procedure group, the SI Key check box is selected for all of the parameters that correspond to this table column (mapped to the Username parameter of adduser, modify User, and delete User stored procedures).  $\label{eq:condition} % \begin{subarray}{ll} \end{subarray} % \begin{subarray}{ll} \end{subarray} % \b$ 

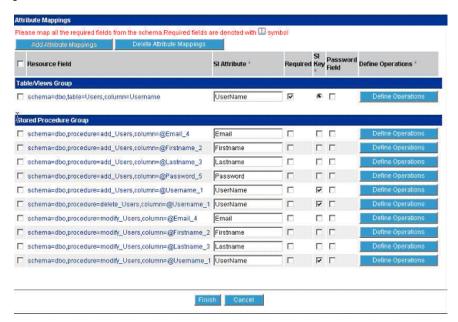

6 Click the **Define Operations** button for the mapped table column that is used for verifying that the user exists in the database table. For this

attribute, select only the  ${\bf Get}\ {\bf Object}\ {\bf Details}$  operation (deselect all other operations).

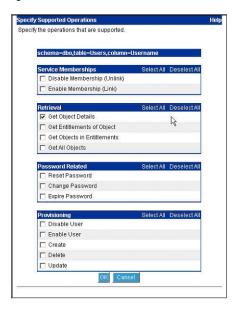

7 Click **Define Operations** for each of the stored procedure parameters and select only the relevant operations for which the parameter is used.

For example, the Username parameter of the addUser stored procedure will be used when performing Add operations only. Therefore, only the Create operation must be selected for this parameter.

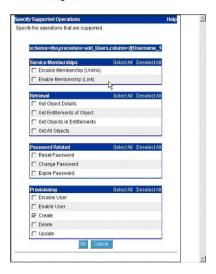

Similarly, the Email parameter is required by the addUser and modifyUser procedures. The Email parameter of addUser should be

enabled for Create operations only and the Update operation should be enabled for the Email parameter of the modifyUser stored procedure.

The Update operation must be enables for the Username parameter of the modifyUser procedure.

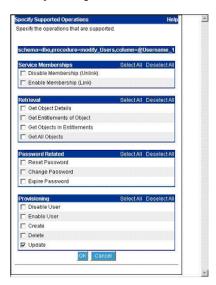

Finally, the Delete operation must be enabled for the Username parameter of the delete User procedure. 8 Click on the **Finish** button to return to the Attributes page. This displays the mappings for the table columns and stored procedure parameters. You can click on the **Edit** link for any attribute to modify the details.

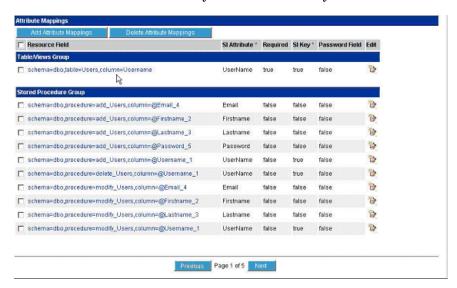

- **9** From the Mapping Operations menu, select **Define Entity Operations**.
- **10** On the page that displays, select the operations that are required to support the entity.

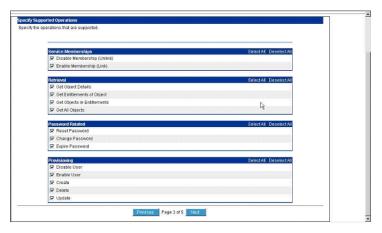

11 From the File menu, select the **Save Mapping File** option to save the XML file.

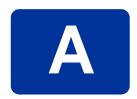

# **Usage Scenarios**

This appendix provides common usage scenarios for configuring a database schema. Scenarios are organized in the following sections:

- Provisioning Identity Information on page 57
- Synchronizing Changes with Select Identity on page 63

# **Provisioning Identity Information**

The scenarios in this section describe provisioning identity information using user tables, stored procedures, and a combination of tables and stored procedures.

#### **One User Table**

A single database table is created and contains all user information. This table has columns for all the user attributes, such as the name, ID, password, email address, and so on.

When the resource is deployed in Select Identity, the connector loads all of the column names from the user table as resource attributes. You can then map Select Identity attributes to the table columns and provision users.

#### One User Table, One Entitlements Table

A single database table is created and contains all user information. This table has columns for all user attributes, such as the name, ID, password, email address, and so on. In addition, the user table provides a column that contains all of the user's entitlements (such as memberOf). This is a multi-valued attribute and the mapping could implement it as a CSV, such as "group1, group2, group3".

Another table is created to store the entitlements. This table has columns that define each entitlement, such as the name and description. In addition, this table has a column for listing users belonging to this entitlement (such as members). This is a multi-valued attribute and the mapping could implement it as a CSV, such as "user1, user2, user3, user4". Populate the entitlement table with entitlements that are to be associated and dissociated with the user.

When the resource is deployed in Select Identity, the connector loads all of the column names from the user table as resource attributes. You can then map Select Identity attributes to the table columns and provision users.

Select Identity also retrieves the entitlements during the Service configuration or user creation, and connector loads all entries from the entitlement table.

The users are provisioned in the members column of the database.

For example, if you create a group entity names Entitlement for the entitlement table in the schema, and you provision a user with the administrator entitlement (in Select Identity), the memberOf column of that user will have a value "administrator". If more than one entitlement is assigned, they are comma separated, as in this example: administrator, guest. Similarly, the user will be provisioned in the members column of the Entitlement table for each entitlement assigned to him or her. If more than one user is given the same administrator entitlement, the members column for the administrator row will have "user1, user2" as its value.

#### One User Table, One Entitlements Table, One Map Table

A single database table is created and contains all user information. This table has columns for all user attributes, such as the name, ID, password, email address, and so on.

Another table is created to store the entitlements. This table has columns that define each entitlement, such as the name and description. In addition, this table has a column for listing users belonging to this entitlement (such as members). This is a multi-valued attribute and the mapping could implement it as a CSV, such as "user1, user2, user3, user4". Populate the entitlement table with entitlements that are to be associated and dissociated with the user.

A third table is created to store the user-to-entitlement mappings. This table refers to the primary keys (PKs) of user table and entitlements table. This map table has columns such as user name and entitlements.

When the resource is deployed in Select Identity, the connector loads all of the column names from the user table as resource attributes. You can then map Select Identity attributes to the table columns and provision users.

Select Identity also retrieves the entitlements during the Service configuration or user creation, and connector loads all entries from the entitlement table.

If more than one entitlement is assigned to a user, the values are provisioned in separate rows in the map table.

For example, if the user1 user is assigned the administrator and guest entitlements, the map table will have two rows, user1-administrator and user1-guest.

#### **Multiple User Tables**

A table is created to store some user information. This table can have columns to store such attributes as user name, ID, password, email address, and so.

Additional tables can be created to store additional user information. These tables can contain columns to store data such as company, department, costcenter, address, phone number, and so on. The tables must have a foreign key constraint against the main user table.

When the resource is deployed in Select Identity, the connector loads all of the column names from the user tables as resource attributes. You can then map Select Identity attributes to the table columns and provision users. Provisioning should populate the user tables.

#### Two User Tables, One Entitlements Table

A table is created to store some user information. This table can have columns to store such attributes as user name, ID, password, email address, and so. In addition, the user table provides a column that contains all of the user's entitlements (such as memberOf). This is a multi-valued attribute and the mapping could implement it as a CSV, such as "group1, group2, group3".

Another table is created to store additional user information. This table can contain columns to store data such as company, department, costcenter, address, phone number, and so on. This table has a foreign key constraint against the main user table.

A third table is created to store the entitlements. This table has columns that define each entitlement, such as the name and description. In addition, this table has a column for listing users belonging to this entitlement (such as members). This is a multi-valued attribute and the mapping could implement it as a CSV, such as "user1, user2, user3, user4". Populate the entitlement table with entitlements that are to be associated and dissociated with the user.

When the resource is deployed in Select Identity, the connector loads all of the column names from the user tables as resource attributes. You can then map Select Identity attributes to the table columns and provision users.

Select Identity also retrieves the entitlements during the Service configuration or user creation, and connector loads all entries from the entitlement table.

#### Two User Tables, One Entitlements Table, One Map Table

A table is created to store some user information. This table can have columns to store such attributes as user name, ID, password, email address, and so.

Another table is created to store additional user information. This table can contain columns to store data such as company, department, costcenter, address, phone number, and so on. This table has a foreign key constraint against the main user table.

A third table is created to store the entitlements. This table has columns that define each entitlement, such as the name and description. In addition, this table has a column for listing users belonging to this entitlement (such as members). This is a multi-valued attribute and the mapping could implement it as a CSV, such as "user1, user2, user3, user4". Populate the entitlement table with entitlements that are to be associated and dissociated with the user.

A fourth table is created to store the user-to-entitlement mappings. This table refers to the primary keys (PKs) of user table and entitlements table. This map table has columns such as user name and entitlements.

When the resource is deployed in Select Identity, the connector loads all of the column names from the user tables as resource attributes. You can then map Select Identity attributes to the table columns and provision users.

Select Identity also retrieves the entitlements during the Service configuration or user creation, and connector loads all entries from the entitlement table.

#### **Multiple User Tables, Multiple Entitlement Tables**

Multiple user tables and entitlement tables can be created, where the user information is store in several tables. Each entitlement table has a specific type of entitlements. For example, there could be a table for user groups, one for roles, and one for access control levels.

Because there is more than one entitlement table, you must create more than one group entity for the connector's mapping file (using that attribute mapping utility). For example, if the Roles and ACL entitlement tables exist in schema, you must create two entities to map these two entitlement tables.

#### **Single Stored Procedure**

A stored procedure is created in the database, which will be called by the connector for all provisioning operations. When mapping attributes (such as using the attribute mapping utility), map all of the Select Identity user attributes to the arguments of the stored procedure. When the connector provisions users, the stored procedure is called with the argument values as attributes.

#### **Multiple Stored Procedures**

A separate stored procedure is created in the database for each of the user provisioning operations, such as to add a user, modify a user, delete a user, get a user, enable a user, disable a user, reset a password, and so on. When mapping attributes (such as using the attribute mapping utility), map all of the Select Identity operations to the stored procedures. Then, map all of the Select Identity user attributes to the arguments of the stored procedures. When the connector provisions users, the stored procedures are called with the argument values as attributes.

A mapping file for this scenario must map the parameters of the stored procedures and it must specify the attribute level operations (Define Operation) for each parameter. For example, the UserID parameter of the createUser stored procedure will have "create" in its defined operations because the parameter should be used only for the Add User operation.

#### **Stored Procedure for Attributes**

Certain attribute information must be encrypted before being stored in the database. The connector passes data to the stored procedure that it calls. You can create one or more stored procedures to be called for encryption of attribute information. Then, map the attributes to the stored procedures.

#### **Tables and Stored Procedures**

There may be scenarios in which a user is provisioned using a combination of updating table and invoking stored procedures in the database. For example, a user could be added to tables but a stored procedure is invoked to enable or disable the user. Review the table and stored procedure scenarios above to understand the necessary configuration.

# Synchronizing Changes with Select Identity

Synchronizing identity changes is supported only when the agent is deployed on the resource. Database-specific triggers must be installed and configured. The agent can then send changes made to the information stored in user tables to Select Identity by sending SPML requests to the Web Service URL, for reconciliation. The following changes can be sent to Select Identity:

- Add new entries in the user table(s)
- Update entries:
  - Change attribute information (column data)
  - Add or delete entitlements
- Delete entries